# **Lab 9.6.1: Basic EIGRP Configuration Lab**

Topology Diagram

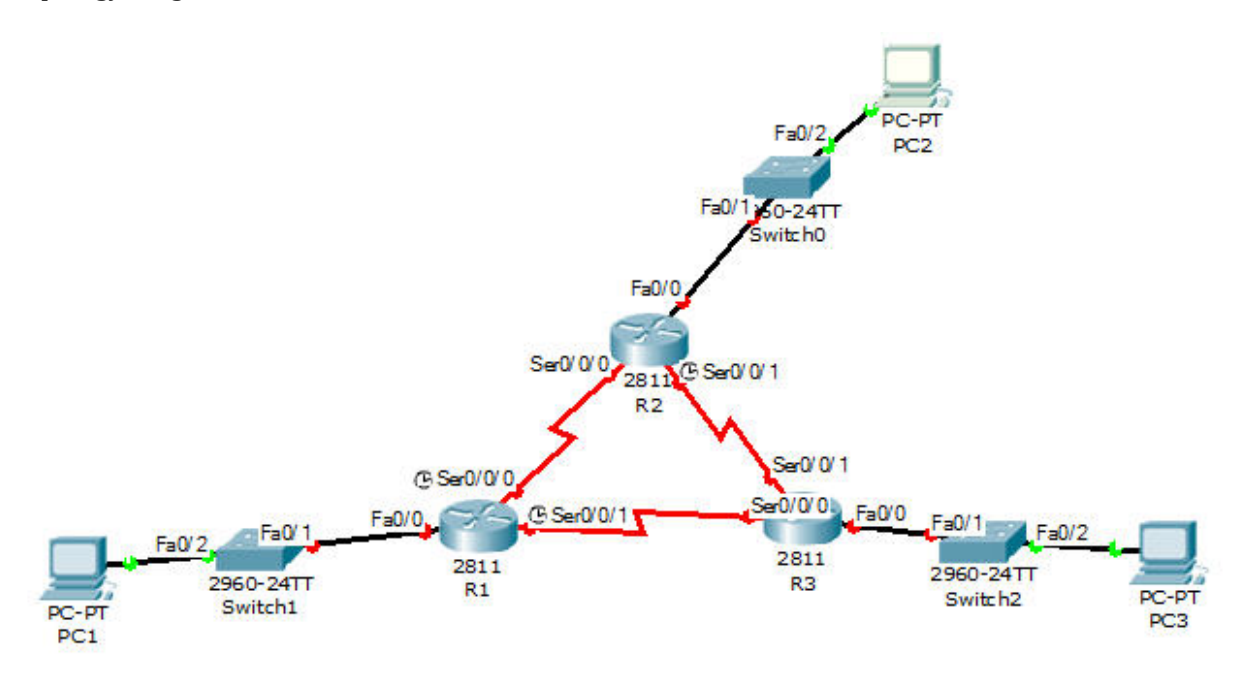

**Address Table**

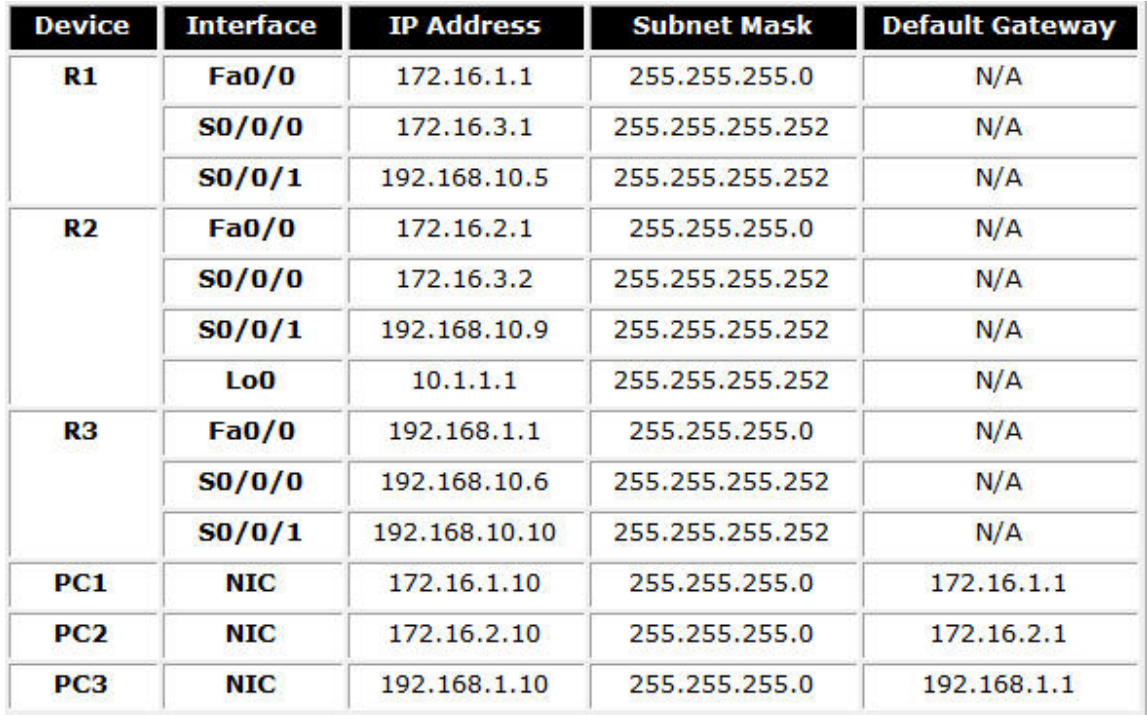

## **Learning Objectives**

- Upon completion of this lab, you will be able to:
- Cable a network according to the Topology Diagram.
- Erase the startup configuration and reload a router to the default state.
- Perform basic configuration tasks on a router.
- Configure and activate interfaces.
- Configure EIGRP routing on all routers.
- Verify EIGRP routing using show commands.
- Disable automatic summarization.
- Configure manual summarization.
- Document the EIGRP configuration.

### **Scenario**

In this lab activity, you will learn how to configure the routing protocol EIGRP using the network shown in the Topology Diagram. A loopback address will be used on the R2 router to simulate a connection to an ISP, where all traffic that is not destined for the local network will be sent. Some segments of the network have been subnetted using VLSM. EIGRP is a classless routing protocol that can be used to provide subnet mask information in the routing updates. This will allow VLSM subnet information to be propagated throughout the network.

## **Task 1: Prepare the Network.**

**Step 1:** Cable a network that is similar to the one in the Topology Diagram. This activity begins with an initial network in the logical workspace.

**Step 2:** Clear any existing configurations on the routers.

### **Task 2: Perform Basic Router Configurations.**

Perform basic configuration of the R1, R2, and R3 routers according to the following guidelines:

- 1. Configure the router hostname.
- 2. Disable DNS lookup.
- 3. Configure an EXEC mode password.
- 4. Configure a message‐of‐the‐day banner.
- 5. Configure a password for console connections.
- 6. Configure a password for VTY connections.

### **Task 3: Configure and Activate Serial and Ethernet Addresses.**

**Step 1:** Configure the interfaces on the R1, R2, and R3 routers.

Configure the interfaces on the R1, R2, and R3 routers with the IP addresses from the table under the Topology Diagram.

**Step 2:** Verify IP addressing and interfaces.

Use the show ip interface brief command to verify that the IP addressing is correct and that the interfaces are active.

When you have finished, be sure to save the running configuration to the NVRAM of the router.

**Step 3:** Configure Ethernet interfaces of PC1, PC2, and PC3.

Configure the Ethernet interfaces of PC1, PC2, and PC3 with the IP addresses and default gateways from the table under the Topology Diagram.

#### **Task 4: Configure EIGRP on the R1 Router.**

**Step 1:** Enable EIGRP.

Use the router eigrp command in global configuration mode to enable EIGRP on the R1 router. Enter 1 for the autonomous‐system parameter.

### *R1(config)#router eigrp 1*

**Step 2:** Configure classful network 172.16.0.0. Once you are in the Router EIGRP configuration sub‐mode, configure the classful network 172.16.0.0 to be included in the EIGRP updates that are sent out of R1.

#### *R1(configrouter)#network 172.16.0.0*

The router will begin to send EIGRP update messages out each interface belonging to the 172.16.0.0 network. EIGRP updates will be sent out of the FastEthernet0/0 and Serial0/0/0 interfaces because they are both on subnets of the 172.16.0.0 network.

**Step 3:** Configure the router to advertise the 192.168.10.4/30 network attached to the Serial0/0/1 interface.

Use the wildcard‐mask option with the network command to advertise only the subnet and not the entire 192.168.10.0 classful network.

Note: Think of a wildcard mask as the inverse of a subnet mask. The inverse of the subnet mask 255.255.255.252 is 0.0.0.3. To calculate the inverse of the subnet mask, subtract the subnet mask from 255.255.255.255:

 255.255.255.255 – 255.255.255.252 Subtract the subnet mask ‐‐‐‐‐‐‐‐‐‐‐‐‐‐‐‐‐‐‐‐‐‐

0 . 0 . 0 . 3 Wildcard mask

*R1(configrouter)# network 192.168.10.4 0.0.0.3*

When you are finished with the EIGRP configuration for R1, return to privileged EXEC mode and save the current configuration to NVRAM.

### **Task 5: Configure EIGRP on the R2 and R3 Routers.**

**Step 1:** Enable EIGRP routing on the R2 router using the router eigrp command. Use an autonomous system number of 1.

*R2(config)#router eigrp 1* 

**Step 2:** Use the classful address 172.16.0.0 to include the network for the FastEthernet0/0 interface. *R2(configrouter)#network 172.16.0.0*

Notice that DUAL sends a notification message to the console stating that a neighbor relationship with another EIGRP router has been established.

What is the IP address of the EIGRP neighbor router?

\_\_\_\_\_\_\_\_\_\_\_\_\_\_\_\_\_\_\_\_\_\_\_\_\_\_\_\_\_\_\_\_\_\_\_\_\_\_\_\_

\_\_\_\_\_\_\_\_\_\_\_\_\_\_\_\_\_\_\_\_\_\_\_\_\_\_\_\_\_\_\_\_\_\_\_\_\_\_\_\_

What interface on the R2 router is the neighbor adjacent to?

**Step 3:** Configure the R2 router to advertise the 192.168.10.8/30 network attached to the Serial0/0/1 interface.

Use the wildcard‐mask option with the network command to advertise only the subnet and not the entire 192.168.10.0 classful network.

When you are finished, return to privileged EXEC mode.

*R2(configrouter)#network 192.168.10.8 0.0.0.3 R2(configrouter)#end*

**Step 4:** Configure EIGRP on the R3 router using the router eigrp and network commands. Use an autonomous system number of 1.

Use the classful network address for the network attached to the FastEthernet0/0 interface.

Include the wildcard masks for the subnets attached to the Serial0/0/0 and Serial 0/0/1 interfaces.

When you are finished, return to privileged EXEC mode.

*R3(config)#router eigrp 1 R3(configrouter)#network 192.168.1.0 R3(configrouter)#network 192.168.10.4 0.0.0.3 R3(configrouter)#*

Notice that when the networks for the serial links from R3 to R1 and R3 to R2 are added to the EIGRP configuration, DUAL sends a notification message to the console stating that a neighbor relationship with another EIGRP router has been established.

## **Task 6: Verify EIGRP Operation.**

**Step 1:** View neighbors.

On the R1 router, use the show ip eigrp neighbors command to view the neighbor table and verify that EIGRP has established an adjacency with the R2 and R3 routers. You should be able to see the IP address of each adjacent router and the interface that R1 uses to reach that EIGRP neighbor.

### *R1#show ip eigrp neighbors*

**Step 2:** View routing protocol information.

On the R1 router, use the show ip protocols command to view information about the routing protocol operation. Notice that the information that was configured in Task 5, such as protocol, autonomous system number, and networks, is shown in the output. The IP addresses of the adjacent neighbors are also shown.

### *R1#show ip protocols*

Notice that the output specifies the autonomous system number used by EIGRP. Remember, the autonomous system number must be the same on all routers for EIGRP to establish neighbor adjacencies and share routing information.

## **Task7: Examine EIGRP Routes in the Routing Tables.**

**Step1:** View the routing table on the R1 router. EIGRP routes are denoted in the routing table with a D, which stands for DUAL (Diffusing Update Algorithm), which is the routing algorithm used by EIGRP.

### *R1#show ip route*

Notice that the 172.16.0.0/16 parent network is variably subnetted with three child routes using either a /24 or /30 mask. Also notice that EIGRP has automatically included a summary route to Null0 for the 172.16.0.0/16 network. The 172.16.0.0/16 route does not actually represent a path to reach the parent network, 172.16.0.0/16. If a packet destined for 172.16.0.0/16 does not match one of the level 2 child routes, it is sent to the Null0 interface.

The 192.168.10.0/24 Network is also variably subnetted and includes a Null0 route.

## **Step 2:** View the routing table on the R3 router.

The routing table for R3 shows that both R1 and R2 are automatically summarizing the 172.16.0.0/16 network and sending it as a single routing update. Because of automatic summarization, R1 and R2 are not propagating the individual subnets. Because R3 is getting two equal cost routes for 172.16.0.0/16 from both R1 and R2, both routes are included in the routing table.

### **Task 8: Configure EIGRP Metrics.**

**Step 1:** View the EIGRP metric information.

Use the show ip interface command to view the EIGRP metric information for the Serial0/0/0 interface on the R1 router. Notice the values that are shown for the bandwidth, delay, reliability, and load.

### *R1#show interface serial0/0/0*

**Step 2:** Modify the bandwidth of the Serial interfaces. On most serial links, the bandwidth metric will default to 1544 Kbits. If this is not the actual bandwidth of the serial link, the bandwidth will need to be changed so that the EIGRP metric can be calculated correctly.

For this lab, the link between R1 and R2 will be configured with a bandwidth of 64 kbps, and the link between R2 and R3 will be configured with a bandwidth of 1024 kbps. Use the bandwidth command to modify the bandwidth of the Serial interfaces of each router.

*R1 router: R1(config)#interface serial0/0/0 R1(configif)#bandwidth 64*

*R2 router:*

*R2(config)#interface serial0/0/0 R2(configif)#bandwidth 64 R2(config)#interface serial0/0/1 R2(configif)#bandwidth 1024*

*R3 router: R3(config)#interface serial0/0/1 R3(configif)#bandwidth 1024*

Note: The bandwidth command only modifies the bandwidth metric used by routing protocols, not the physical bandwidth of the link.

Step 3: Verify the bandwidth modifications.

Use the show ip interface command to verify that the bandwidth value of each link has been changed.

Note: Use the interface configuration command no bandwidth to return the bandwidth to its default value.

**Task 9: Examine Successors and Feasible Distances. Step 1:** Examine the successors and feasible distances in the routing table on R2. *R2#show ip route* 

**Step 2:** Answer the following questions: What is the best path to PC1?

A successor is a neighboring router that is currently being used for packet forwarding. A successor is the least-cost route to the destination network. The IP address of a successor is shown in a routing table entry right after the word "via".

What is the IP address and name of the successor router in this route?

\_\_\_\_\_\_\_\_\_\_\_\_\_\_\_\_\_\_\_\_\_\_\_\_\_\_\_\_\_\_\_\_\_\_\_\_\_\_\_\_\_\_\_\_\_\_\_\_\_\_\_\_\_\_\_\_\_\_\_\_\_\_\_\_\_\_\_\_\_\_\_\_\_\_\_\_\_\_\_\_\_\_\_\_

\_\_\_\_\_\_\_\_\_\_\_\_\_\_\_\_\_\_\_\_\_\_\_\_\_\_\_\_\_\_\_\_\_\_\_\_\_\_\_\_

\_\_\_\_\_\_\_\_\_\_\_\_\_\_\_\_\_\_\_\_\_\_\_\_\_\_\_\_\_\_\_\_\_\_\_\_\_\_\_\_

Feasible distance (FD) is the lowest calculated metric to reach that destination. FD is the metric listed in the routing table entry as the second number inside the brackets.

What is the feasible distance to the network that PC1 is on?

**Task 10: Determine if R1 is a Feasible Successor for the Route from R2 to the 192.168.1.0 Network.**

A feasible successor is a neighbor who has a viable backup path to the same network as the successor. In order to be a feasible successor, R1 must satisfy the feasibility condition. The feasibility condition (FC) is met when a neighbor's reported distance (RD) to a network is less than the local router's feasible distance to the same destination network.

**Step 1:** Examine the routing table on R1.

What is the reported distance to the 192.168.1.0 network?

**Step 2:** Examine the routing table on R2. What is the feasible distance to the 192.168.1.0 network?

Would R2 consider R1 to be a feasible successor to the 192.168.1.0 network?

**Task 11: Examine the EIGRP Topology Table. Step 1:** View the EIGRP topology table. Use the show ip eigrp topology command to view the EIGRP topology table on R2.

**Step 2:** View detailed EIGRP topology information.

Use the [network] parameter of the show ip eigrp topology command to view detailed EIGRP topology information for the 192.16.0.0 network.

*R2#show ip eigrp topology 192.168.1.0*

\_\_\_\_\_\_\_\_\_\_\_\_\_\_\_\_\_\_\_\_\_\_\_\_\_\_\_\_\_\_\_\_\_\_\_\_\_\_\_\_

\_\_\_\_\_\_\_\_\_\_\_\_\_\_\_\_\_\_\_\_\_\_\_\_\_\_\_\_\_\_\_\_\_\_\_\_\_\_\_\_

\_\_\_\_\_\_\_\_\_\_\_\_\_\_\_\_\_\_\_\_\_\_\_\_\_\_\_\_\_\_\_\_\_\_\_\_\_\_\_\_

\_\_\_\_\_\_\_\_\_\_\_\_\_\_\_\_\_\_\_\_\_\_\_\_\_\_\_\_\_\_\_\_\_\_\_\_\_\_\_\_

\_\_\_\_\_\_\_\_\_\_\_\_\_\_\_\_\_\_\_\_\_\_\_\_\_\_\_\_\_\_\_\_\_\_\_\_\_\_\_\_

\_\_\_\_\_\_\_\_\_\_\_\_\_\_\_\_\_\_\_\_\_\_\_\_\_\_\_\_\_\_\_\_\_\_\_\_\_\_\_\_

\_\_\_\_\_\_\_\_\_\_\_\_\_\_\_\_\_\_\_\_\_\_\_\_\_\_\_\_\_\_\_\_\_\_\_\_\_\_\_\_

How many successors are there for this network?

What is the feasible distance to this network?

What is the IP address of the feasible successor?

What is the reported distance for 192.168.1.0 from the feasible successor?

What would be the feasible distance to 192.168.1.0 if R1 became the successor?

### **Task 12: Disable EIGRP Automatic Summarization.**

**Step 1:** Examine the routing table of the R3 router.

Notice that R3 is not receiving individual routes for the 172.16.1.0/24, 172.16.2.0/24, and 172.16.3.0/24 subnets. Instead, the routing table only has a summary route to the classful network address of 172.16.0.0/16 through the R1 router. This will cause packets that are destined for the 172.16.2.0/24 network to be sent through the R1 router instead of being sent straight to the R2 router.

Why is the R1 router (192.168.10.5) the only successor for the route to the 172.16.0.0/16 network?

\_\_\_\_\_\_\_\_\_\_\_\_\_\_\_\_\_\_\_\_\_\_\_\_\_\_\_\_\_\_\_\_\_\_\_\_\_\_\_\_\_\_\_\_\_\_\_\_\_\_\_\_\_\_\_\_\_\_\_\_\_\_\_\_\_\_\_\_\_\_\_\_\_\_\_\_\_\_\_\_\_\_\_\_

\_\_\_\_\_\_\_\_\_\_\_\_\_\_\_\_\_\_\_\_\_\_\_\_\_\_\_\_\_\_\_\_\_\_\_\_\_\_\_\_\_\_\_\_\_\_\_\_\_\_\_\_\_\_\_\_\_\_\_\_\_\_\_\_\_\_\_\_\_\_\_\_\_\_\_\_\_\_\_\_\_\_\_\_ \_\_\_\_\_\_\_\_\_\_\_\_\_\_\_\_\_\_\_\_\_\_\_\_\_\_\_\_\_\_\_\_\_\_\_\_\_\_\_\_\_\_\_\_\_\_\_\_\_\_\_\_\_\_\_\_\_\_\_\_\_\_\_\_\_\_\_\_\_\_\_\_\_\_\_\_\_\_\_\_\_\_\_\_

Notice that the reported distance from R2 is higher than the feasible distance from R1.

*R3#show ip eigrp topology* 

**Step 2:** Disable automatic summarization on all three routers with the no auto-summary command. *R1(config)#router eigrp 1 R1(configrouter)#no autosummary*

*R2(config)#router eigrp 1 R2(configrouter)#no autosummary*

*R3(config)#router eigrp 1 R3(configrouter)#no autosummary* 

**Step 3:** View the routing table on R1 again. Notice that individual routes for the 172.16.1.0/24, 172.16.2.0/24, and 172.16.3.0/24 subnets are now present and the summary Null route is no longer listed.

# **Task 13: Configure Manual Summarization.**

**Step 1:** Add loopback addresses to R3 router. Add two loopback addresses, 192.168.2.1/24 and 192.168.3.1/24, to the R3 router. These virtual interfaces will be used to represent networks to be manually summarized along with the 192.168.1.0/24 LAN.

*R3(config)#interface loopback1 R3(configif)#ip address 192.168.2.1 255.255.255.0 R3(configif)#interface loopback2 R3(configif)#ip address 192.168.3.1 255.255.255.0* 

**Step 2:** Add the 192.168.2.0 and 192.168.3.0 networks to the EIGRP configuration on R3. *R3(config)#router eigrp 1 R3(configrouter)#network 192.168.2.0 R3(configrouter)#network 192.168.3.0* 

### **Step 3:** Verify new routes.

View the routing table on the R1 router to verify that the new routes are being sent out in the EIGRP updates sent by R3.

**Step 4:** Apply manual summarization to outbound interfaces.

The routes to the 192.168.1.0/24, 192.168.2.0/24, and 192.168.3.0/24 networks can be summarized in the single network 192.168.0.0/22. Use the ip summary-address eigrp as-number network‐address subnet‐mask command to configure manual summarization on each of the outbound interfaces connected to EIGRP neighbors.

*R3(config)#interface serial0/0/0*

*R3(configif)#ip summaryaddress eigrp 1 192.168.0.0 255.255.252.0 R3(configif)#interface serial0/0/1 R3(configif)#ip summaryaddress eigrp 1 192.168.0.0 255.255.252.0 R3(configif)#* 

**Step 5:** Verify the summary route.

View the routing table on the R1 router to verify that the summary route is being sent out in the EIGRP updates sent by R3.

At the end of this activity your completion rate should be 100%. If the completion rate is not 100%, use the Check Results button and troubleshoot as necessary.

All contents are Copyright © 1992–2007 Cisco Systems, Inc. All rights reserved. This document is Cisco Public Information.